## **VA Student Trainee Experience Program (VA-STEP)**

# **VA-STEP Selection Committee Processes (Selection/Acceptance)**

Office of Workforce Management and Consulting (Scholarships and Clinical Education)

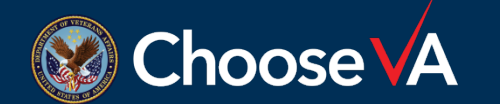

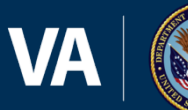

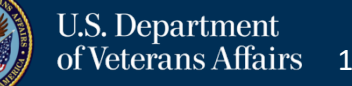

**June 2024**

### **Selection Decision Instructions**

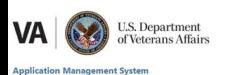

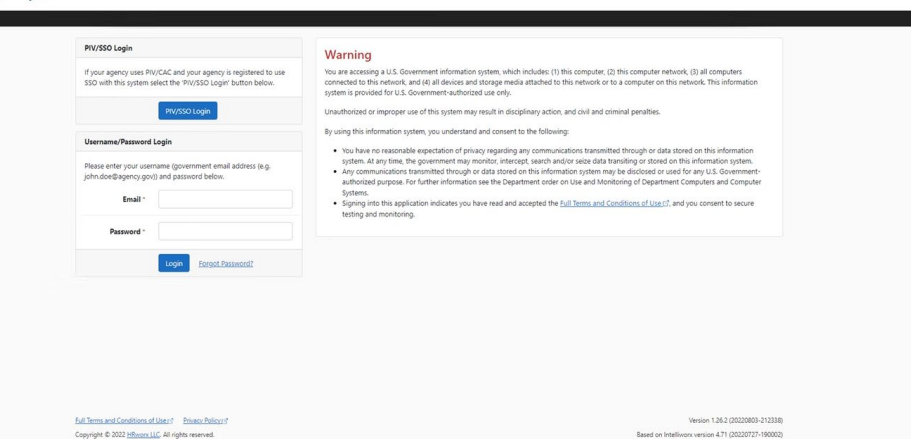

Login to AMS Go To: (https://vaams.intelliworxit.com/webapp/auth/l ogin.view) "**SSO Login**" on the bottom left "**VA (Internal)**" from dropdown menu Continue Sign In with VA PIV Card Select Certificate Enter PIV Pin

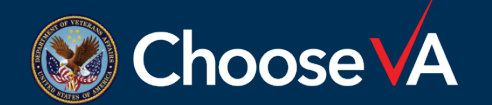

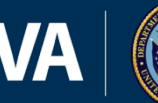

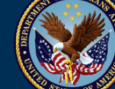

#### **Applicant Selection Screen**

**VA** 

**U.S. Department** of Veterans Affairs

#### **Application Management System**

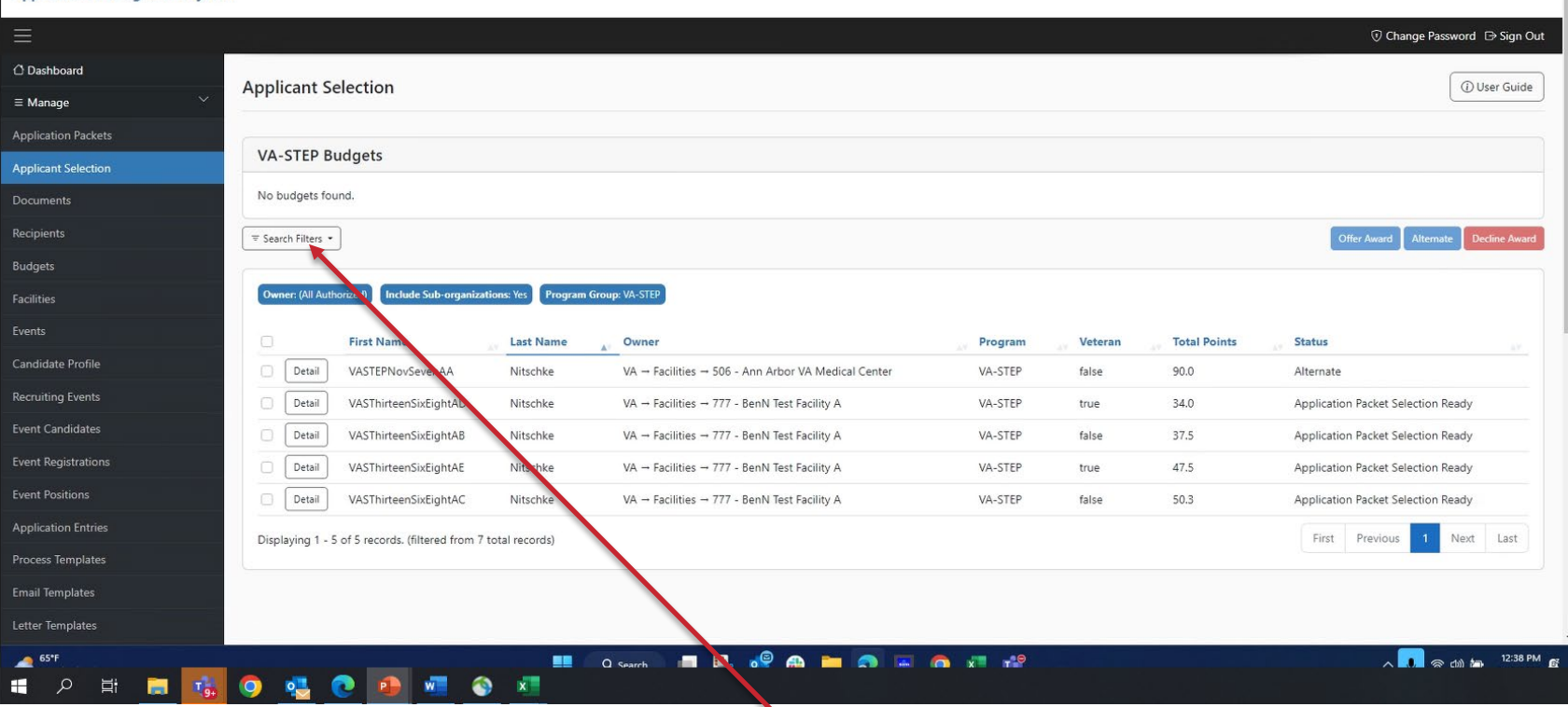

From the applicant selection screen, open the Search Filters and change the **Program Group** to VA-STEP and you will be able to see any applicants that have been scored.

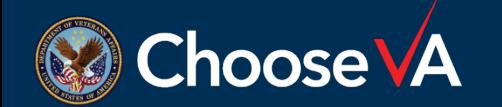

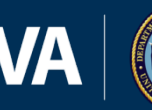

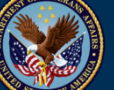

DEVELOPMENT

### **Applicant Selection Screen**

**VA** 

**U.S. Department** of Veterans Affairs

#### **Application Management System**

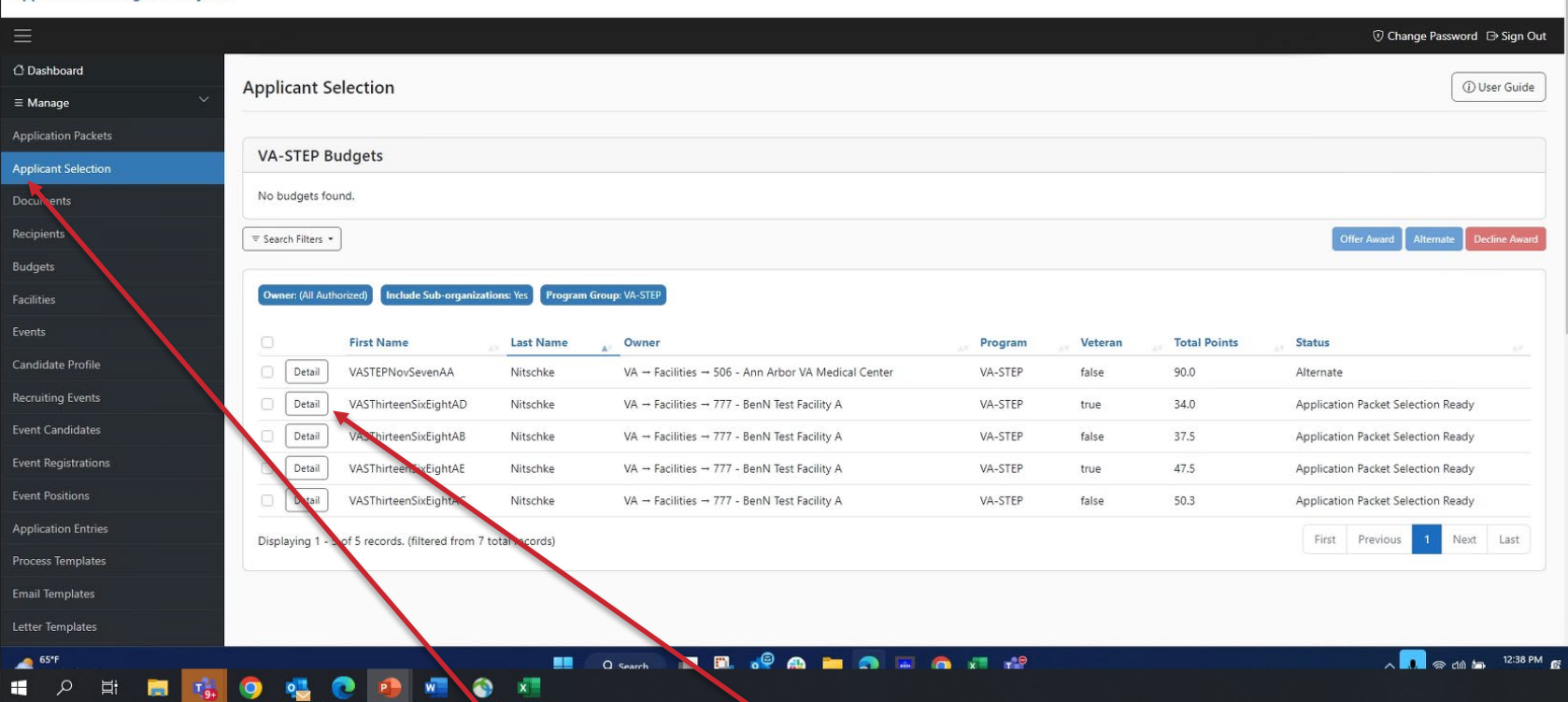

Once the three selection committee members have scored the application, the student will show up in your Applicant Selection screen for a final decision. I recommend for a quick review that you go to the Details for the student first.

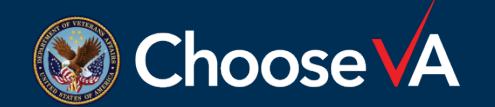

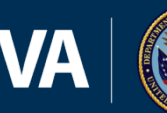

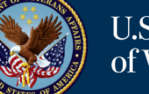

DEVELOPMENT

### **Review Scored Applicant**

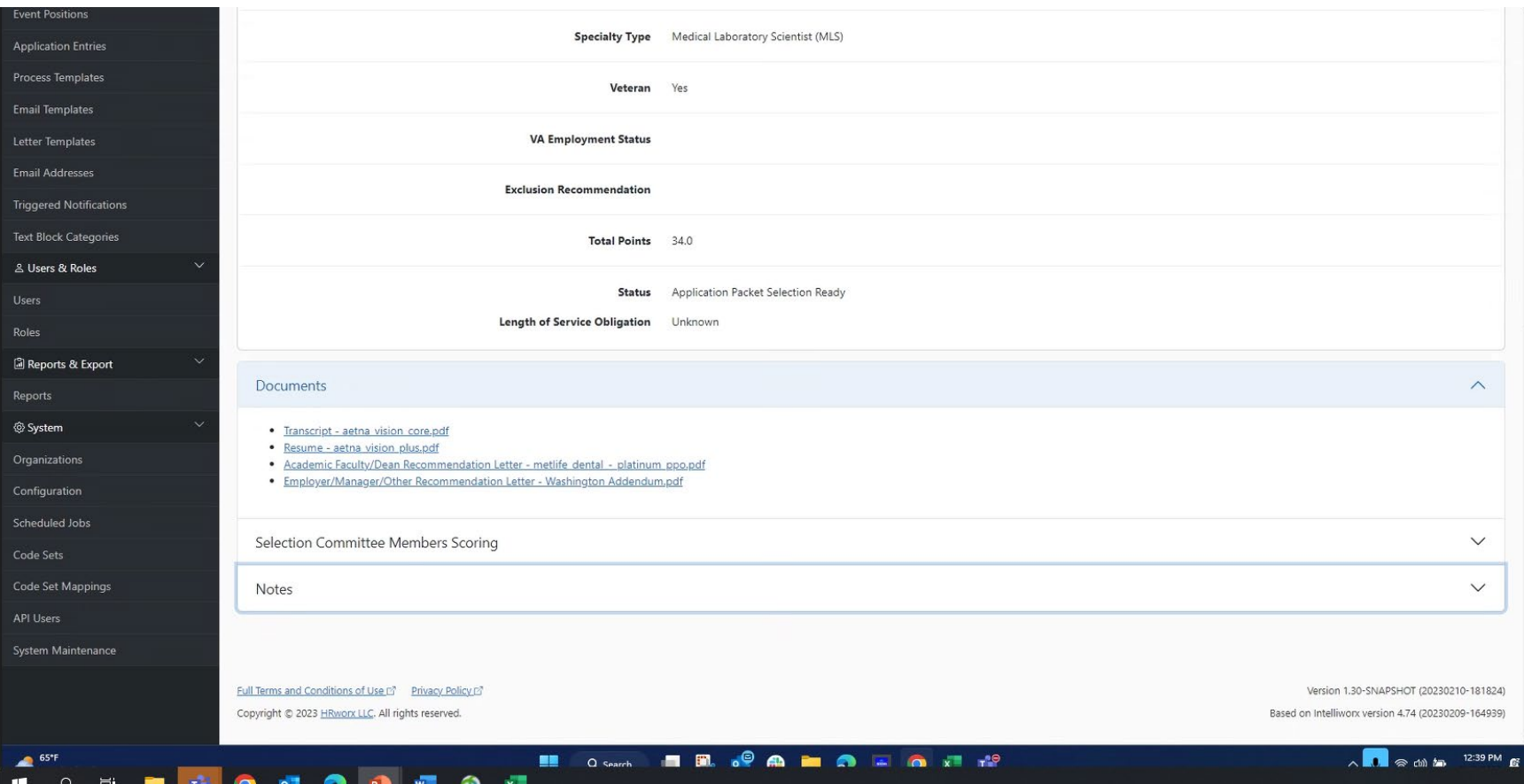

From this screen, the Facility Rep can review the scores/documents from the selection committee members and any notes that were entered. Once you are finished looking at the Details, you can select the Applicant Section option to get back to the final selection screen.

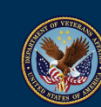

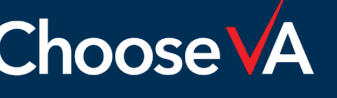

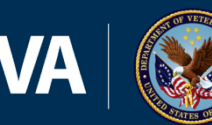

# **Final Selection Decision (Facility Rep)**

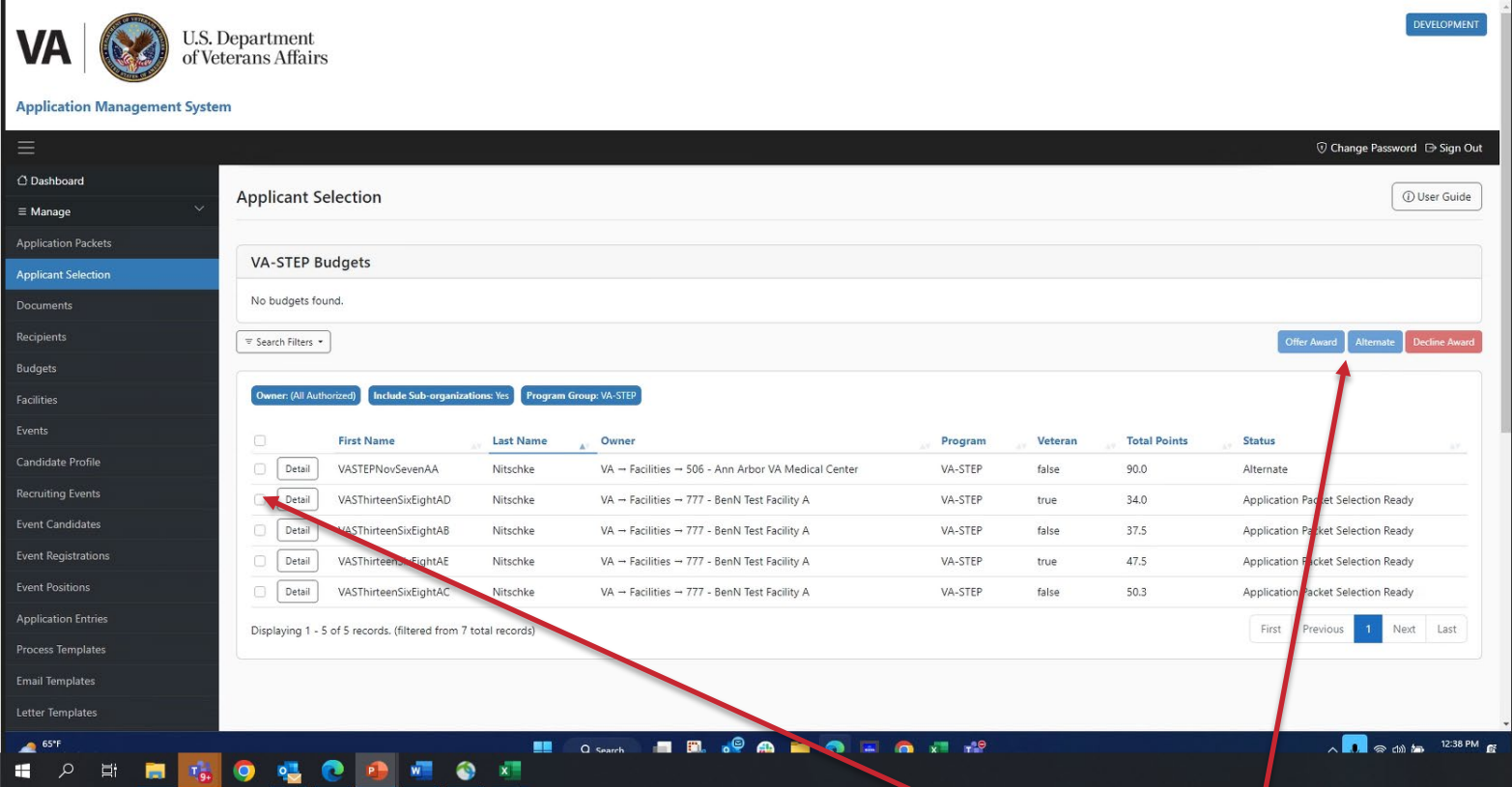

After reviewing the Details, now you can make a final selection decision using the functions above. Put a check mark in the square next to the Detail blocks and then select the option you want: Offer Award, Alternate, or Decline Award. If alternate, they will stay in your Applicant Selection screen till you are ready for a final decision.

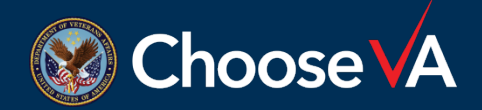

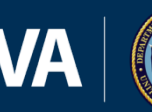

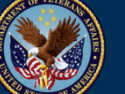

# **Tentative Award Notification (Student)**

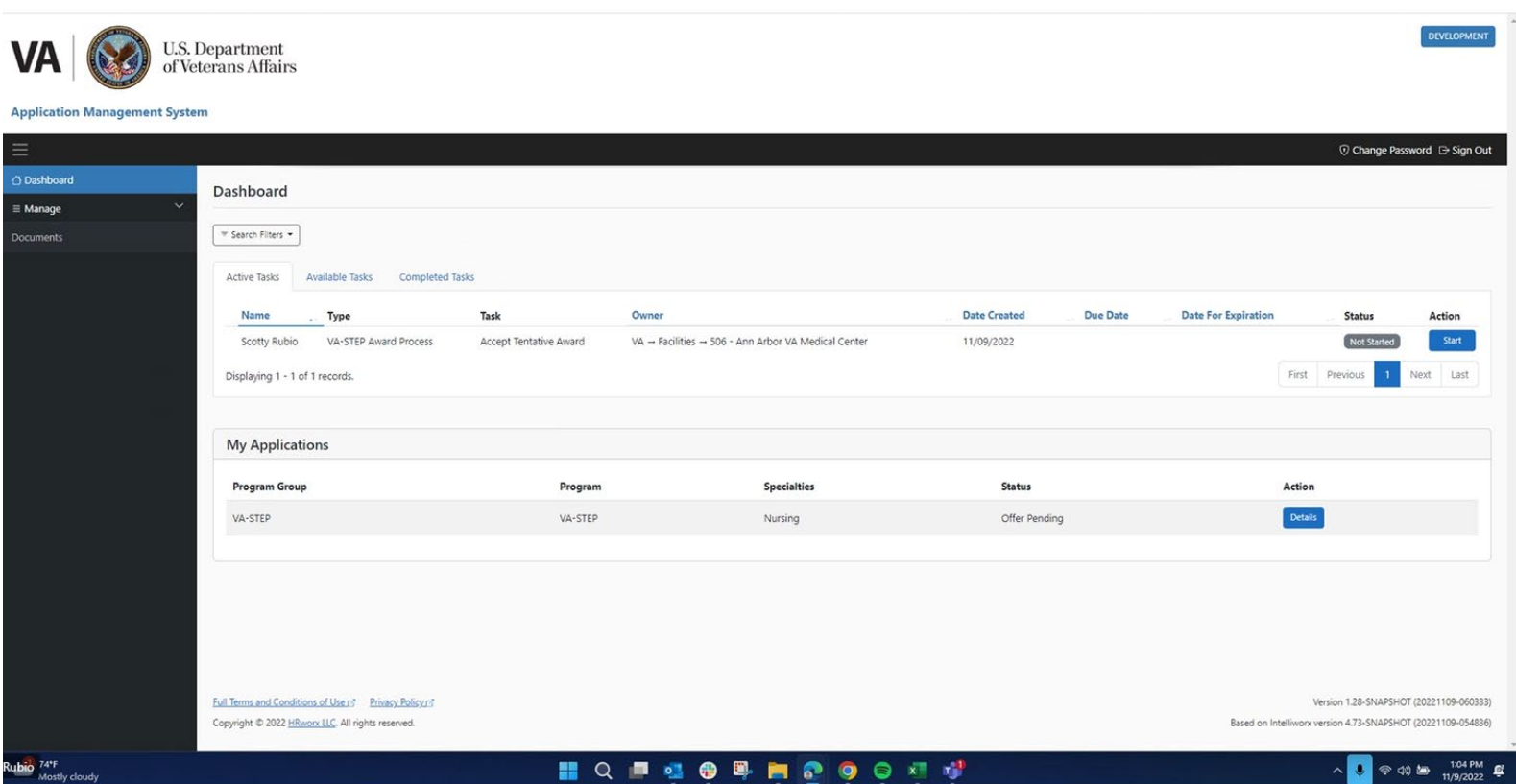

The student will receive a tentative award notification once the Facility Representative selects the VA-STEP applicant for inclusion into the program. You will need to wait for the student to respond to the tentative award notification before you can move forward. \*\***NOTE: This tentative offer does not take the place of required HR onboarding actions.\*\*** 

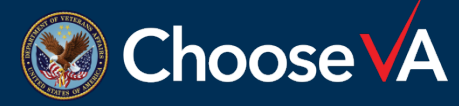

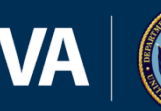

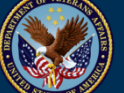

# **Confirm Enrollment (Facility Rep)**

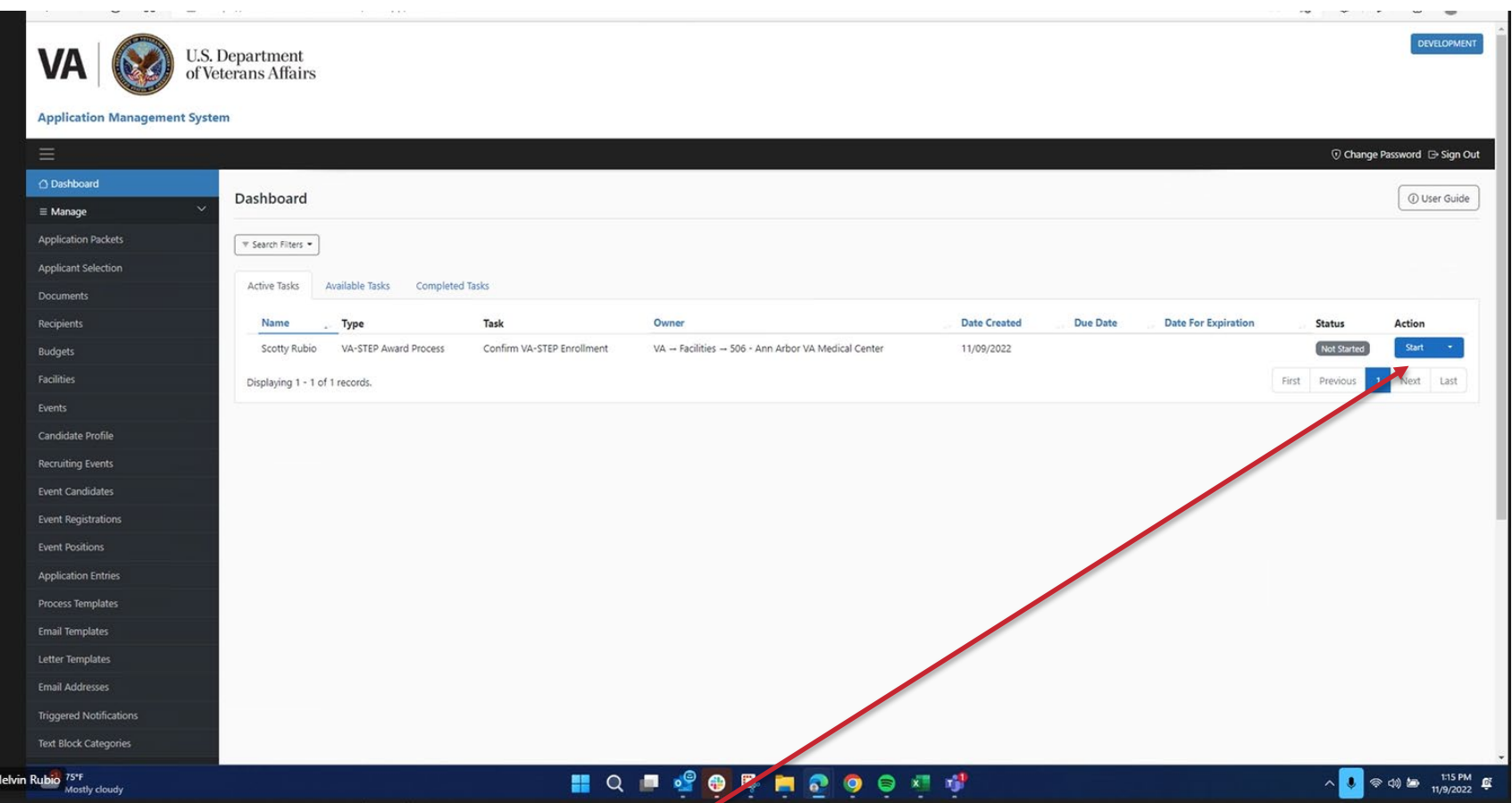

Once the student has accepted and certified all the documents, the facility representative will receive a notification to confirm the documents. From here, just Start the task from your Active Task list.

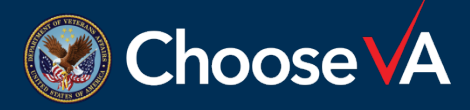

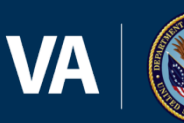

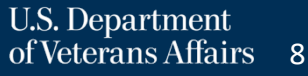

# **Confirm Enrollment (Facility Rep)**

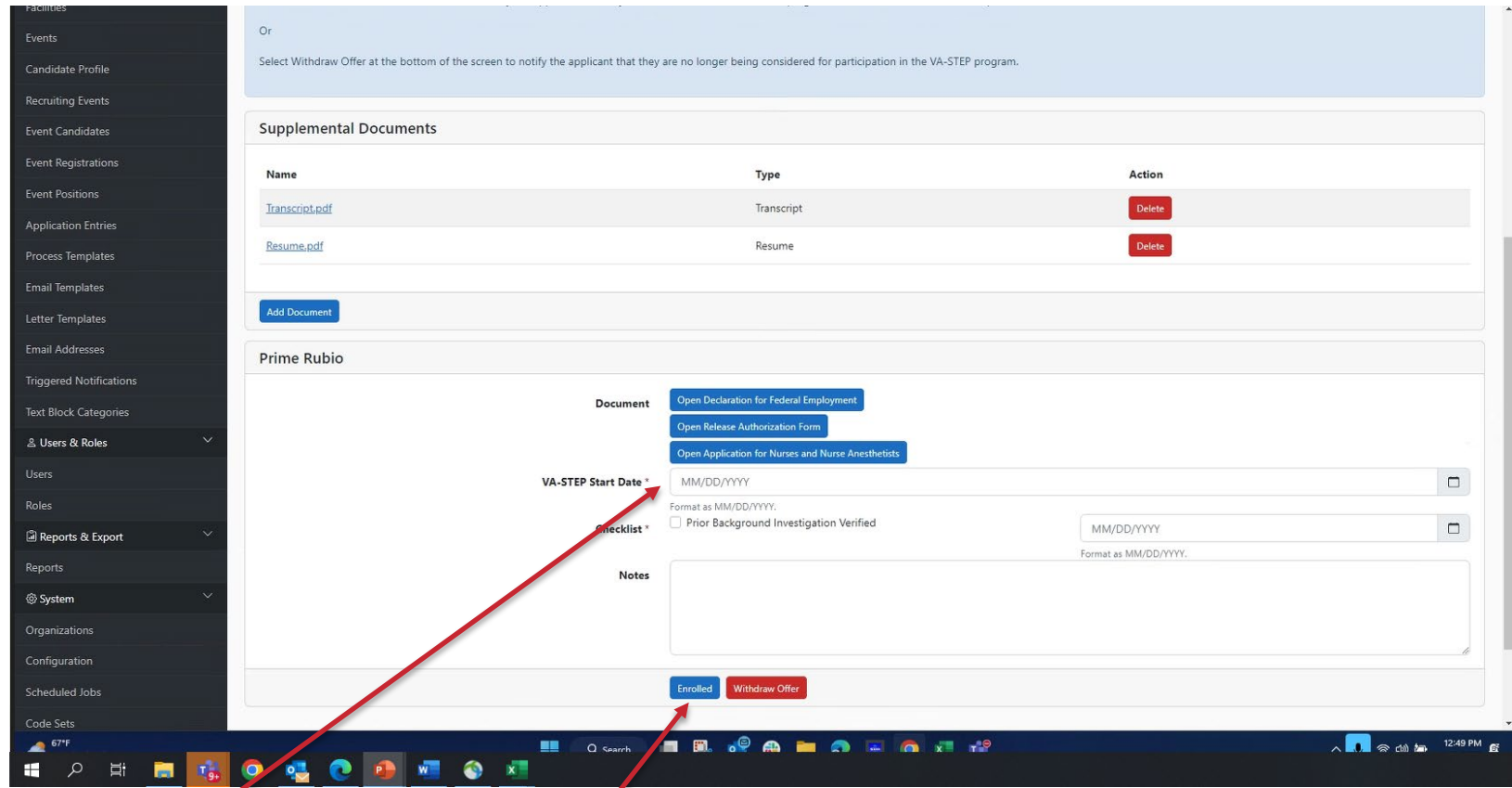

This screep is completed once the background investigation is complete and the start date has been established. Once you have a start date, enter the required information and select "Enrolled." The background Investigation date can be entered as the same date as the Start Date.

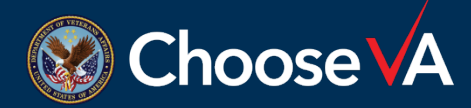

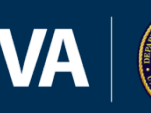

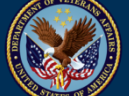

# **Confirm Enrollment (Facility Rep)**

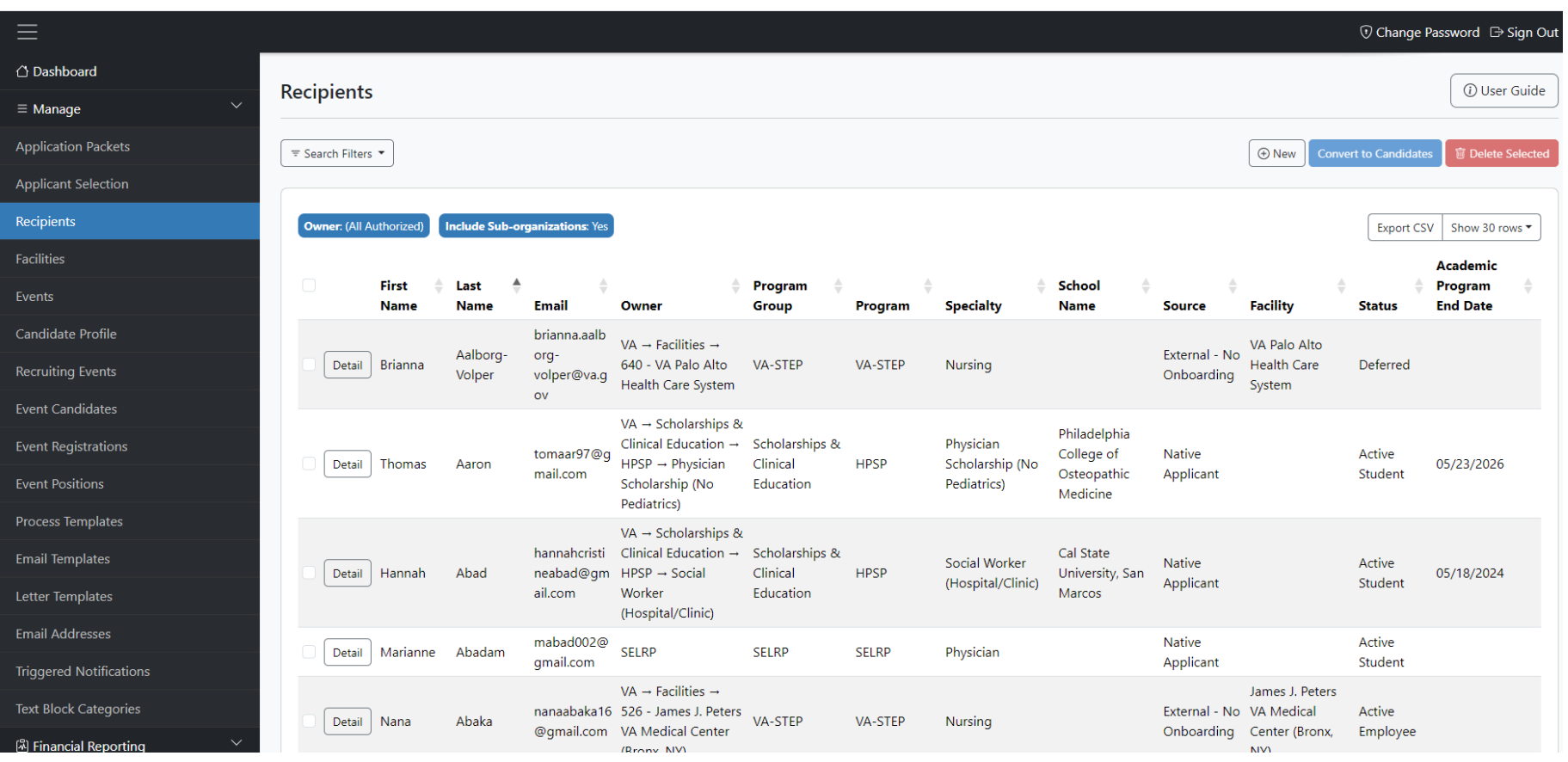

Once they are enrolled, you will be able to view them in the Recipients screen and complete required reporting.

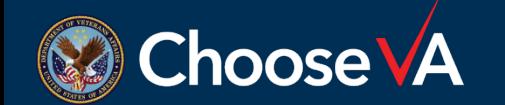

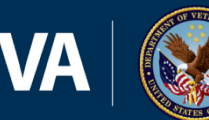

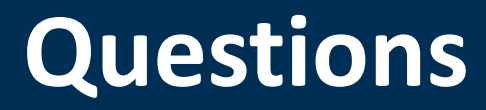

# Direct Questions to: [VHAVA-STEPSupport@va.gov](mailto:VHAVA-STEPSupport@va.gov)

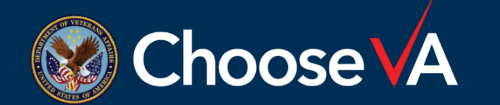

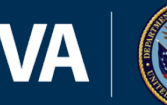

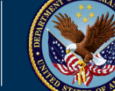

U.S. Department<br>of Veterans Affairs 11